#### **دليل ملء قسم الهيئة**

#### **لصندوق الدعم**

#### **بعض التذكيرات**

المنصة الرقمية متاحة باللغتين الفرنسية والعربية . وعلى صفحة االتصال يمكنكم النقر على العلم في أعلى الصفحة للمرور من لغة إلى أخرى. وعندما تدخلون حسابكم يمكنكم النقر على حسابي في الأعلى على اليمين ثم اللغة وتختارون اللغة التي تريدون.

> حذار ال تنس النقر في أسفل كل قسم على الزر **أحفظ معلوماتي** يلها كلما تقدمت في لتسج إدخال البيانات التي ستكمل أو المستندات التي تقوم بتحميلها.

في حالة التسجيل الصحيح للمعلومات ستظهر ل**ك لقدتم تعديل البيانات بنجاح**. وإذا ما حفظت معلوماتك جيدا سيكون بإمكانك في كل لحظة تتصل فيها بالمنصة ستجدها متاحة كما سجلتها

بالنسبة لبعض الحقول هناك مستندات ينبغي أن تقدمها على المنصة. وإلضافة ملف مخزن على جهازك ينبغي أوال أن تنقر على الزر األخضر **إضافة ملف** وتختار ضمن المستكشف المستند المطلوب ثم تحمله على المنصة وتتحقق من التحميل بالنقر على زر أخضر تحميل أوتسحبه بالنقر على الزر البرتقالي إلغاء.

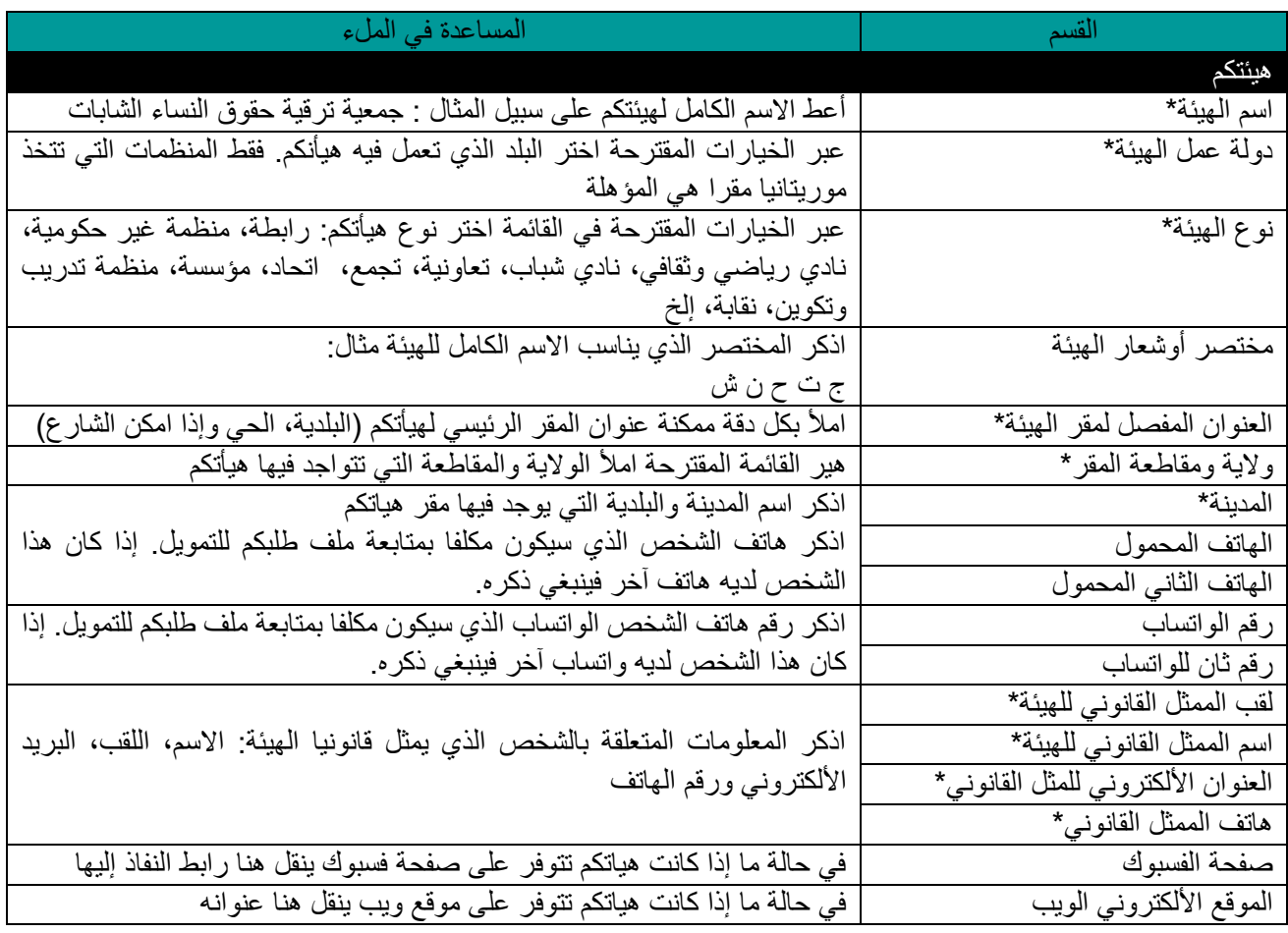

كل الحقول المشار عندها بعالمة نجمة حمراء \* الزامية. إذن من الذروري إكمال هذه الحقول.

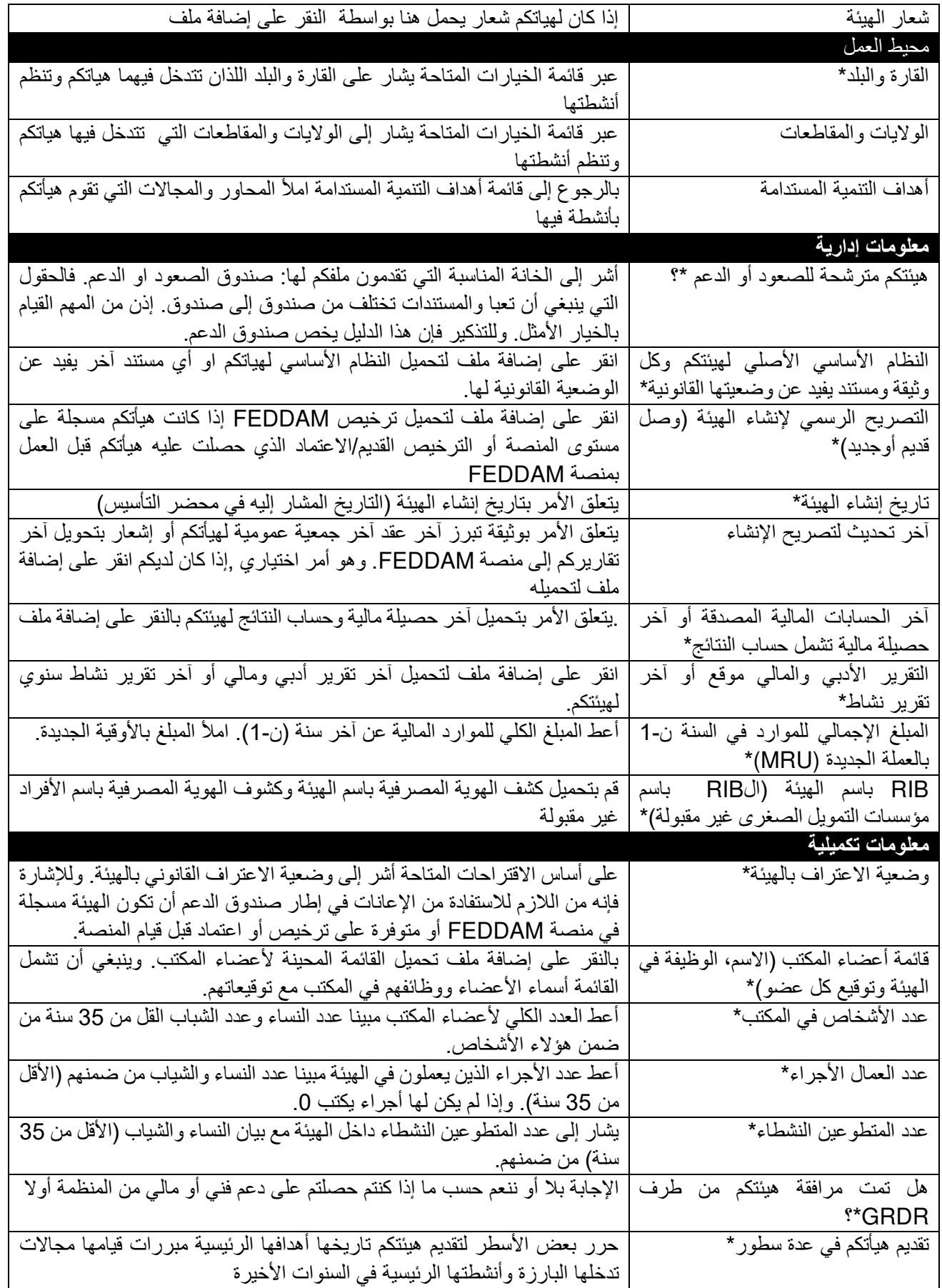

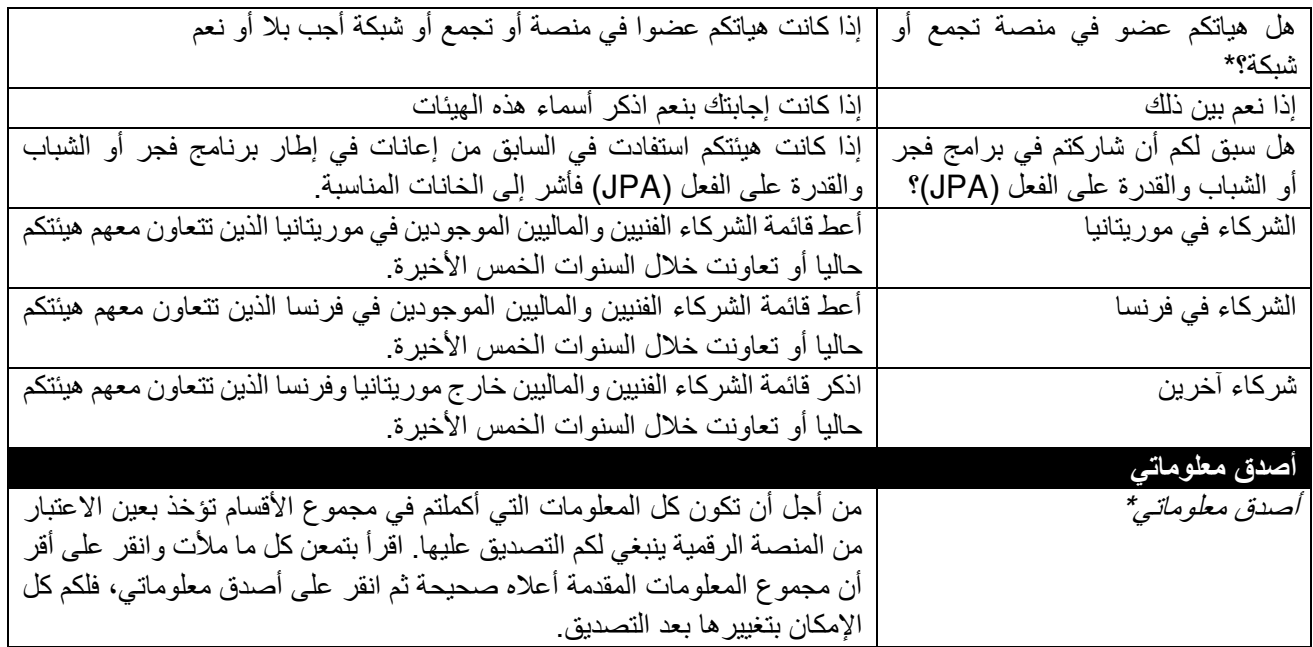

#### **GRAINE** DE DE ANNETÉ

#### **دليل ملء قسم المبادرة**

#### **لصندوق الدعم**

بعض التذكيرات

المنصة الرقمية متاحة باللغتين الفرنسية والعربية . وعلى صفحة االتصال يمكنكم النقر على العلم في أعلى الصفحة للمرور من لغة إلى أخرى. وعندما تدخلون حسابكم يمكنكم النقر على حسابي في الأعلى على اليمين ثم اللغة وتختارون اللغة التي تريدون.

> حذار ال تنس النقر في أسفل كل قسم على الزر **أحفظ معلوماتي** ا كلما لتسجيله تقدمت في إدخال البيانات التي ستكمل أو المستندات التي تقوم بتحميلها.

في حالة التسجيل الصحيح للمعلومات ستظهر **لك لقدتم تعديل البيانات بنجاح**. وإذا ما حفظت معلوماتك جيدا سيكون بإمكانك في كل لحظة تتصل فيها بالمنصة ستجدها متاحة كما سجلتها.

بالنسبة لبعض الحقول هناك مستندات ينبغي أن تقدمها على المنصة. وإلضافة ملف مخزن على جهازك ينبغي أوال أن تنقر على الزر األخضر **إضافة ملف** وتختار ضمن المستكشف المستند المطلوب ثم تحمله على المنصة وتتحقق من التحميل بالنقر على زر أخضر تحميل أوتسحبه بالنقر على الزر البرتقالي إلغاء.

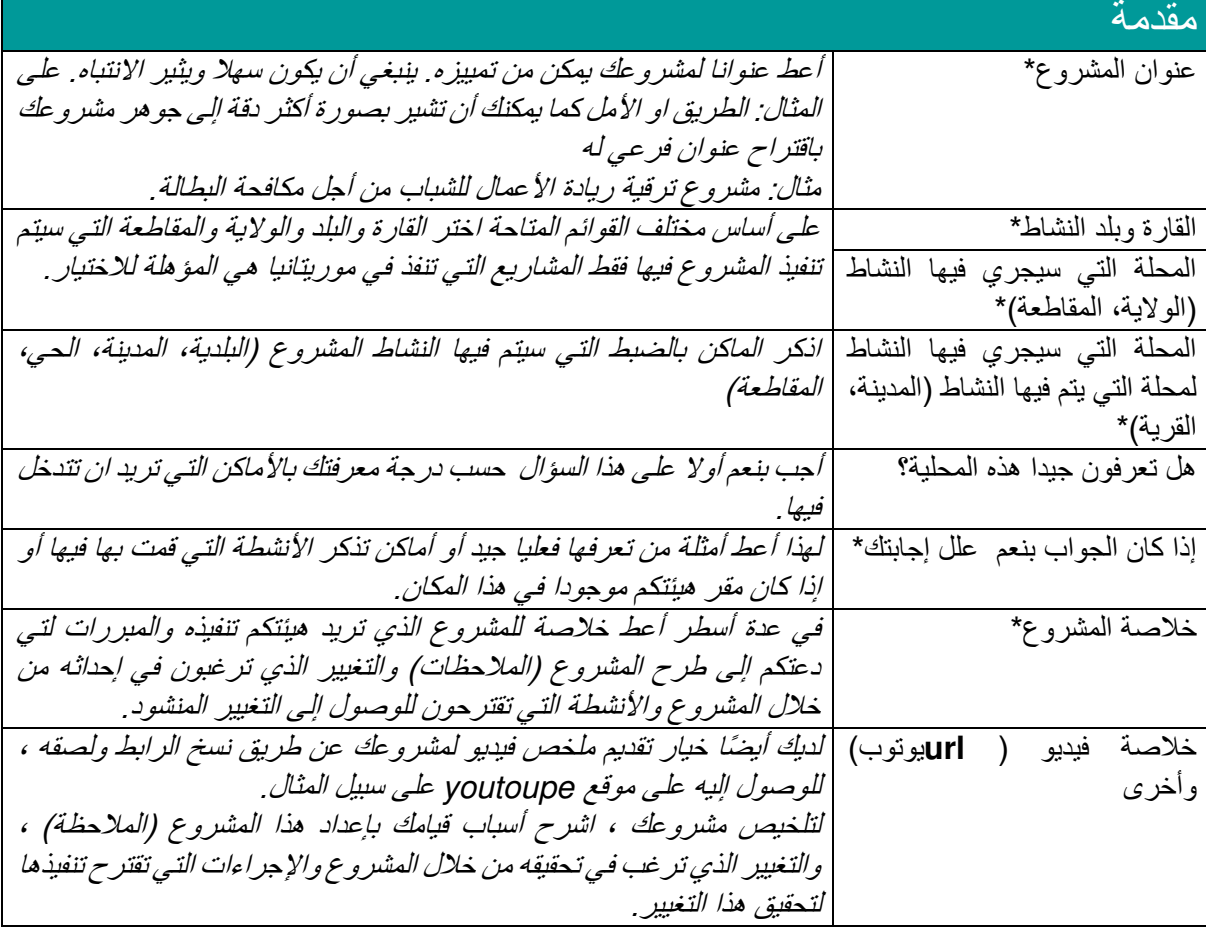

كل الحقول المشار عندها بعالمة نجمة حمراء \* الزامية. إذن من الذروري إكمال هذه الحقول.

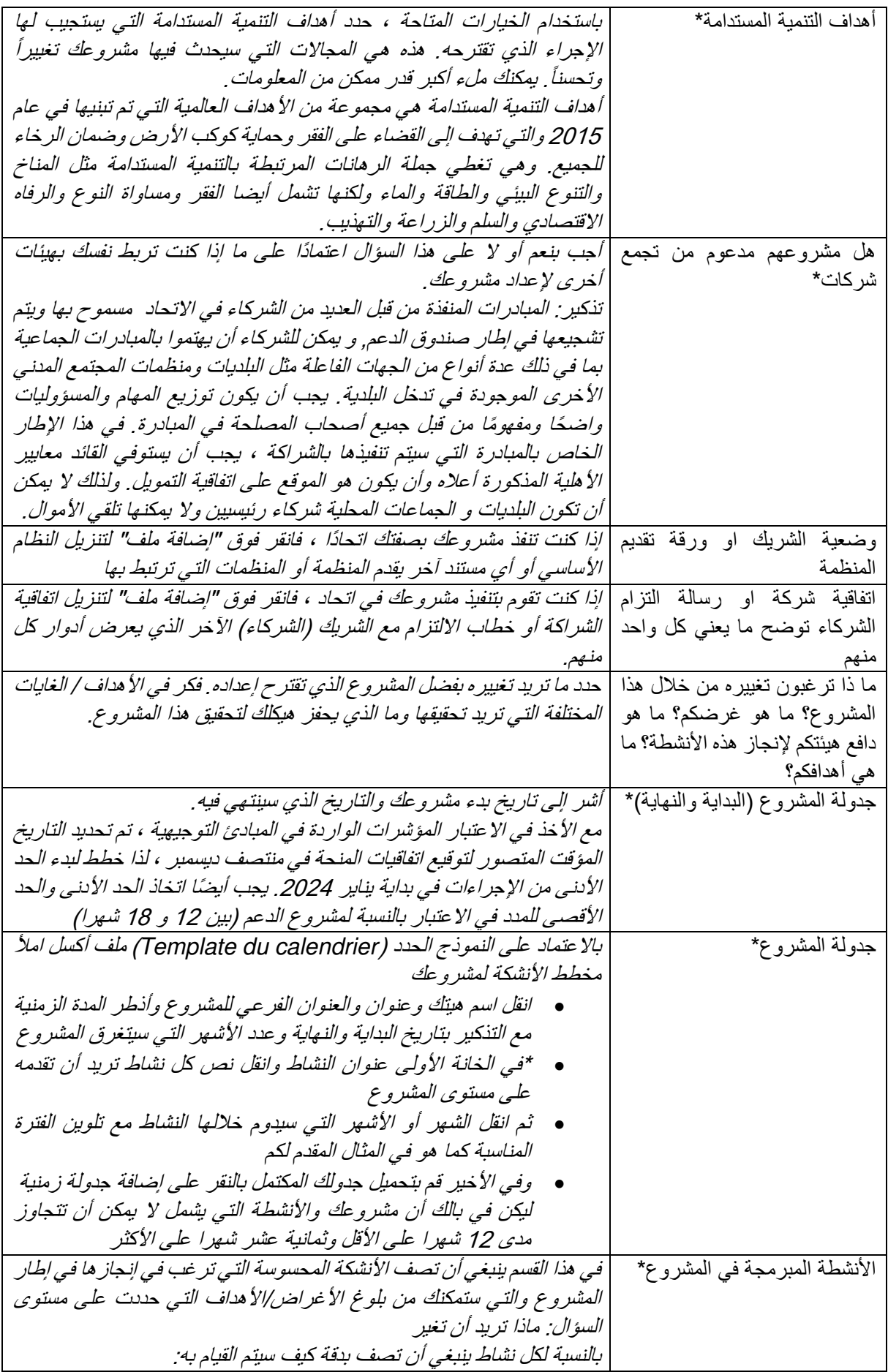

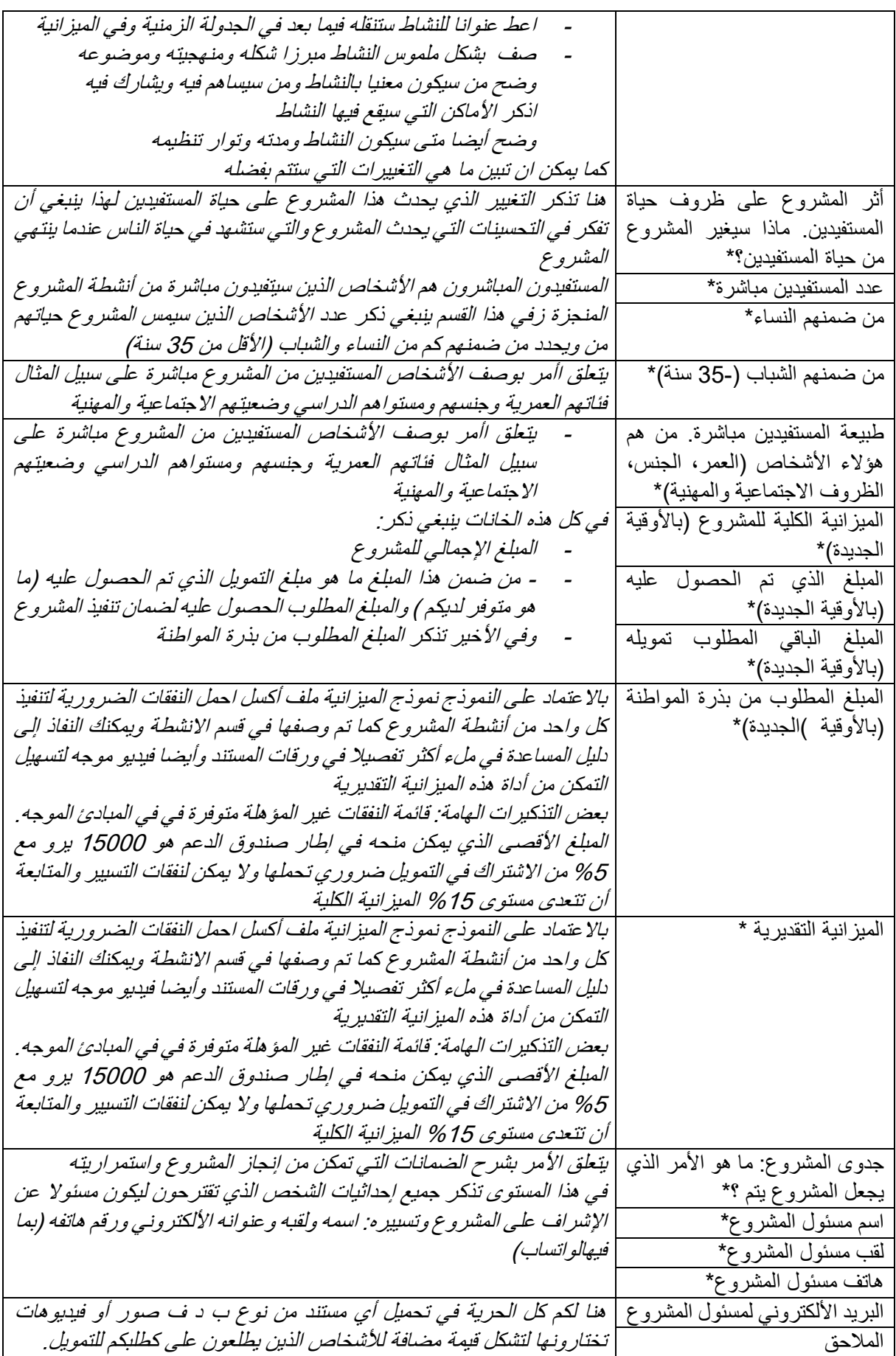

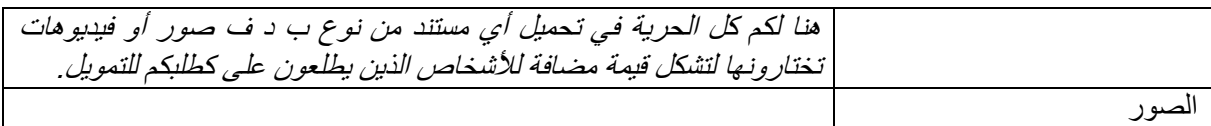

بعد أن وصلت إلى نهاية النموذج ، إذا كنت لا ترغب في التصديق على ملفك وإرساله فورًا ، فانقر على السهم الصغير للشريط الموجود على يسار شاشتك "ملفاتك" ثم "مبادراتك".

إذا كنت مستعدًا إلرسال ملفك ، فانقر فوق "أنا أؤكد صحة مبادرتي".

<mark>تذكير</mark> : لكي تتمكن من إرسال ملفك ، يجب عليك أيضًا إكمال ملف تعريف "الهيئة" والتحقق من صحته. يمكنك الوصول إليها من خالل النقر على الالفتة الموجودة على اليسار على "معلومات الهيئة" للسهم الصغير ثم على "معلوماتك" /

في حالة نجاح تقديم ملفك ، ستظهر نافذة تشير إلى "تم إرسال مبادرتك بنجاح وسيتم فحصها من قبل فريقنا في األسابيع القادمة وستتلقى أيضًا رسالة بريد إلكتروني لتأكيد الإرسال

على مستوى "مبادراتك" ، ينتقل ملفك بعد ذلك من "مشروع في المسودة" إلى "قيد الدراسة".